## **Record your information below:**

Press the **button** on the front panel of the DVR. **OR**

IP ADDRESS: . . .

MAC ADDRESS:  $-$  -  $-$  - - -

Right-click and click the **Main Menu** button (**10)**, then **System>Info**.

## **Find Your IP and MAC Address** 1

This guide will show you how to set up your system for connection over the Internet using a PC, Mac, Smartphone, or Tablet.

## **Manually forward ports 80 and 9000 to the DVR's IP address.**

All routers are different. To port forward your router, please refer to your router's user manual.

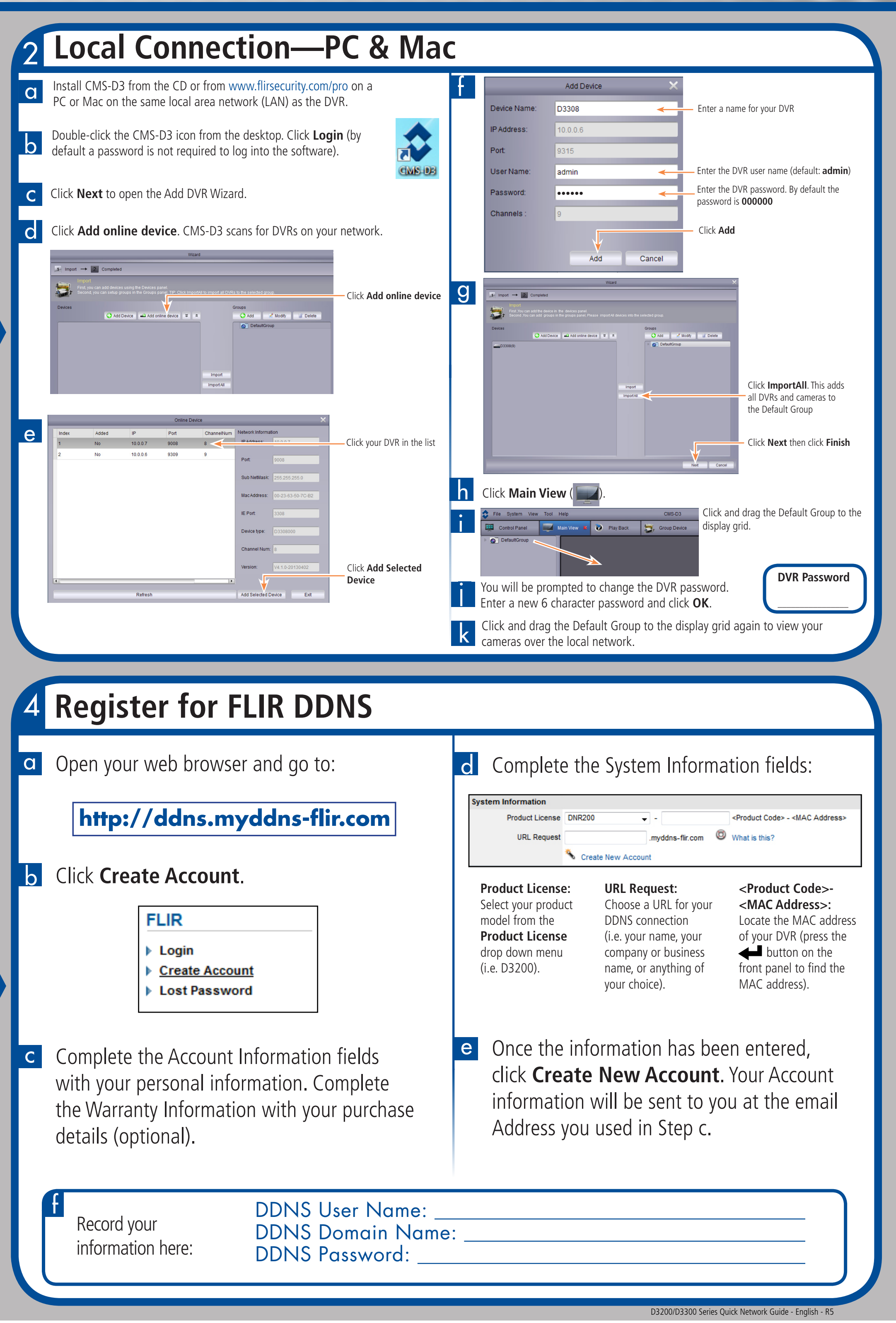

An example of a port forwarding screen is shown for illustration purposes:

# **Before You Start:**

**Make sure you have:**

• A router and high-speed Internet access (not included).

- Connected the DVR to a router or switch on your network using an Ethernet cable. See the Quick Connection Guide for details.
- A PC or Mac connected to the same router as your DVR.

**Except where noted, the instructions are the same for PC and Mac users.**

Digital Video Surveillance Recorder

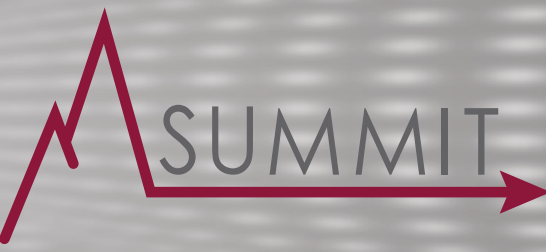

# **D3200/3300 Series**

## 3 **Port Forwarding**

**NOTE:** An automatic port forwarding wizard is available from **www.flirsecurity.com/pro**.

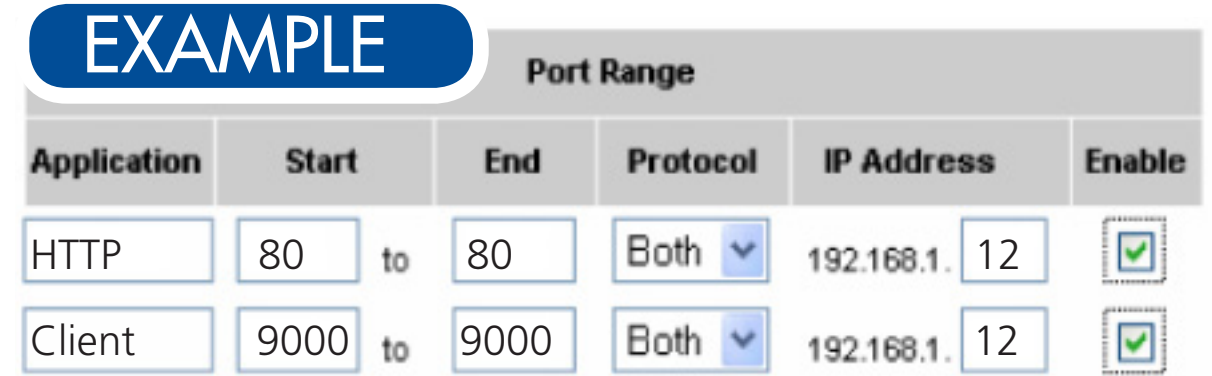

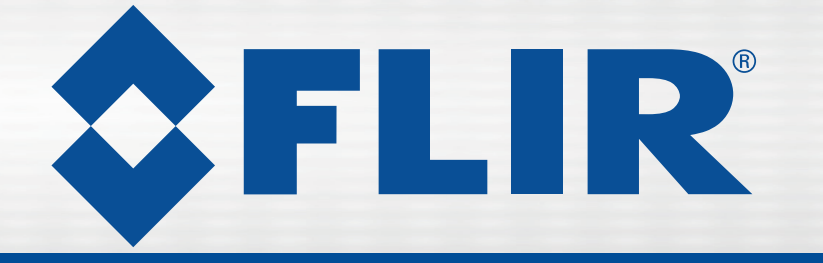

**INFO** 

V4.1.0-20130329

00-23-63-50-7C-B6

DDNS is closed

217G/238G

**NTSC** 9991

9992

D3308000

 $V1.1.1160.0$ 192.168.000.230

Device Type

IE Version

**IP** Address

**MAC Address** 

Domain Name

HDD Capacity Video Format

**Client Port** 

**HTTP Port** 

Firmware Version

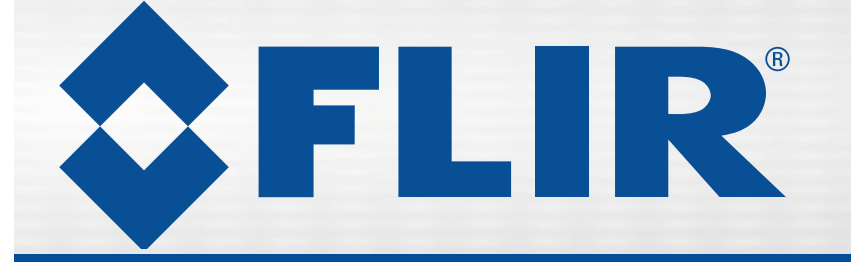

# **Quick Networking Guide D3200/3300 Series Quick Networking Guide D3200/3300 Series**

Information in this document is subject to change without notice. As our products are subject to continuous improvement, Digimerge Technologies Inc., a FLIR company, and our subsidiaries reserve the right to modify product design, specifications and prices, without notice and without incurring any obligation. E&OE © 2014 FLIR Systems Inc. All rights reserved.

# **Need Help?**

## **Default system ports:**

- HTTP Port: 80
- Client Port: 9000

All ports must be port forwarded to enable access to the system over the Internet. See Step 3 for details.

## **Troubleshooting**

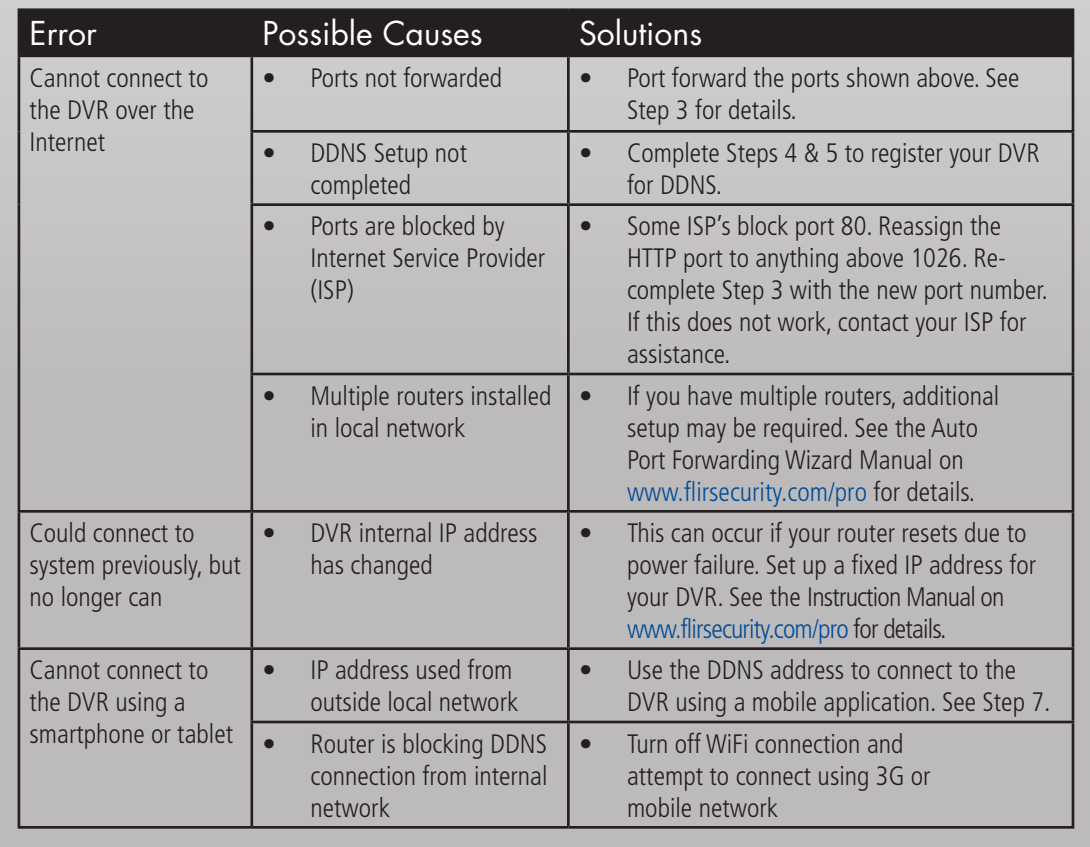

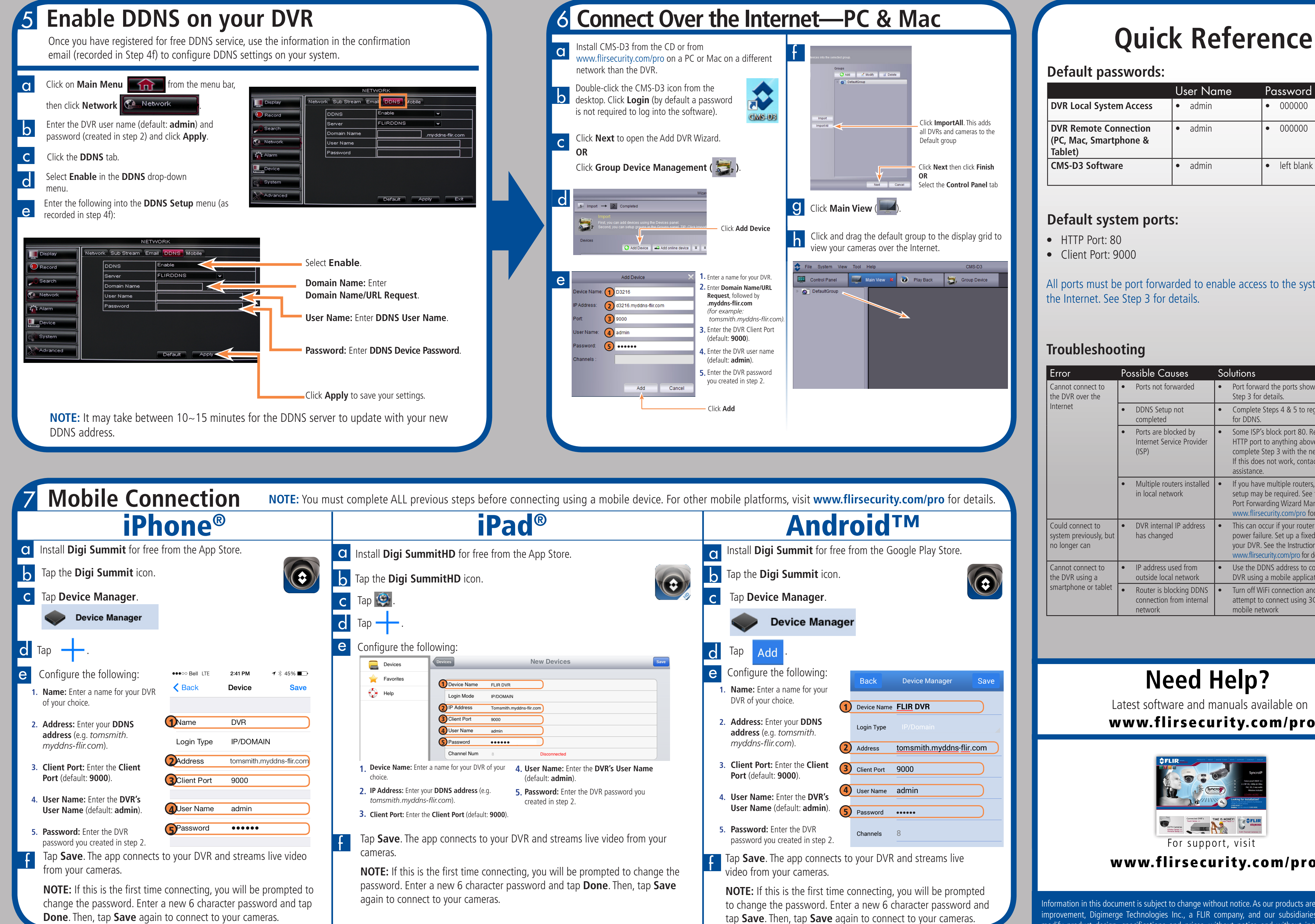

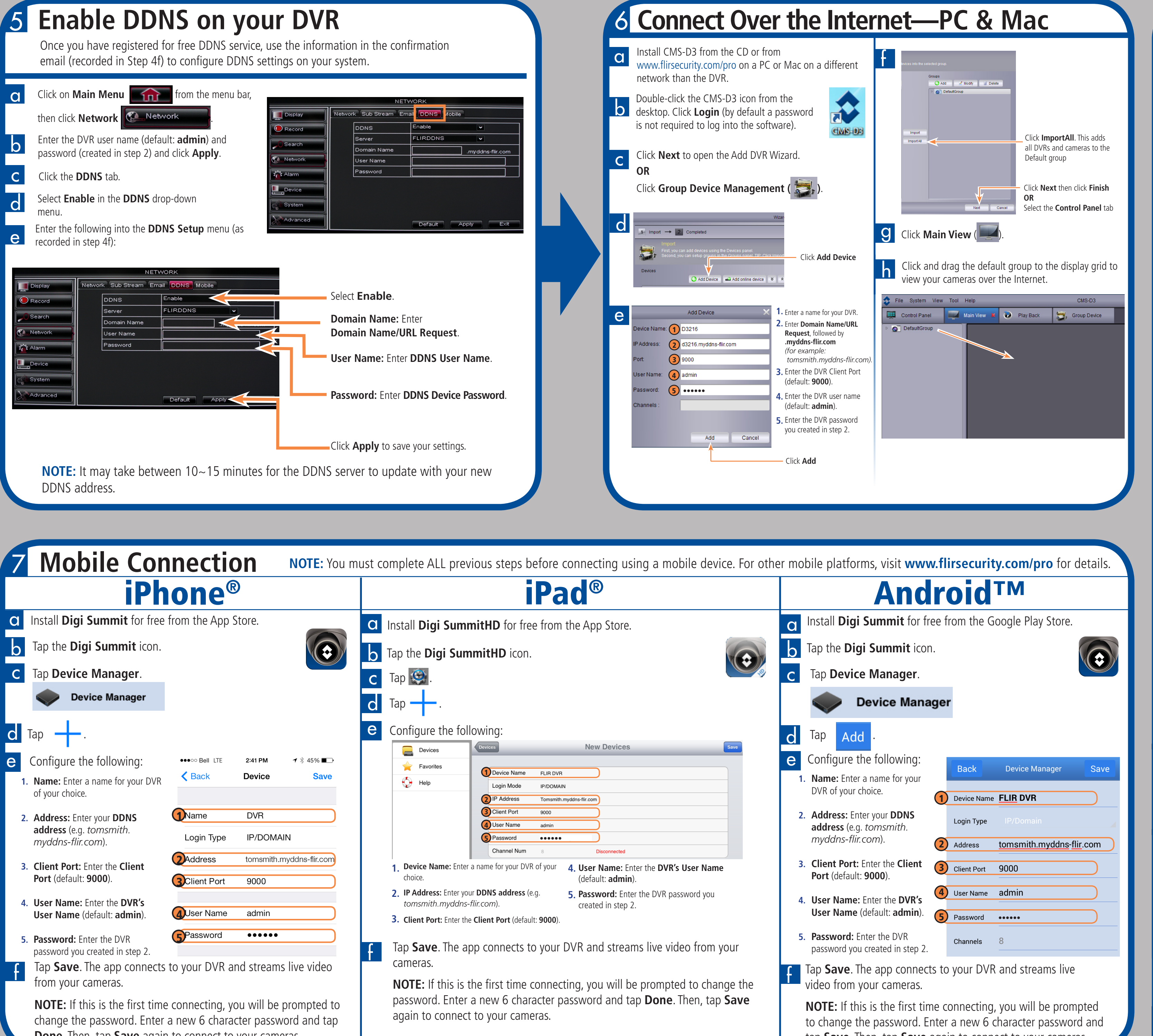

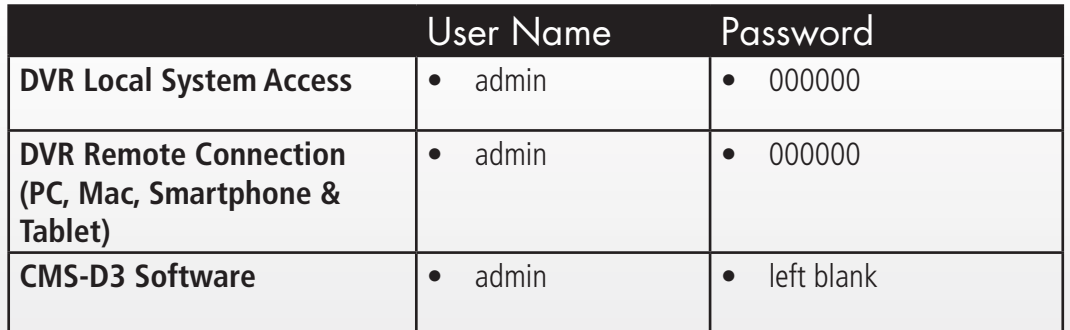

**Default passwords:**

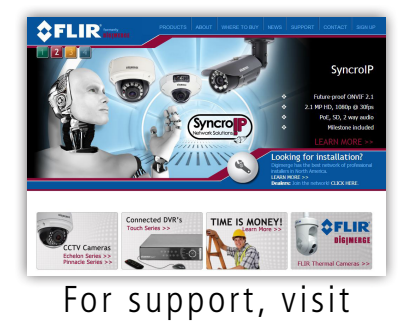

www.flirsecurity.com/pro

Latest software and manuals available on www.flirsecurity.com/pro